## Инструкция по улучшению качества подключения к сети WiFi на ноутбуках ICL Bi1011

Для улучшения качества приёма Wifi необходимо:

1. Предварительно загрузить обновленные драйверы на **Bluetooth** (BT\_19.11.1639\_64\_Win10.exe) и **WiFi** (Wireless\_19.20.3\_PROSet64\_Win10.exe) по ссылкам ниже:

[https://downloadcenter.intel.com/ru/download/26419/Wireless--Intel-Wireless-Bluetooth-Windows-](https://downloadcenter.intel.com/ru/download/26419/Wireless--Intel-Wireless-Bluetooth-Windows-10)[10](https://downloadcenter.intel.com/ru/download/26419/Wireless--Intel-Wireless-Bluetooth-Windows-10)

Windows® 10, 64-разрядная версия\*

Язык: Английский

Размер: 15,81 МБ

MD5: 2bdcb24d1a4dfcefe42c50e66cd2a5f9

BT\_19.11.1639\_64\_Win10.exe

[https://downloadcenter.intel.com/ru/download/26465?\\_ga=1.2093495.701817049.1487669184](https://downloadcenter.intel.com/ru/download/26465?_ga=1.2093495.701817049.1487669184)

Windows® 10, 64-разрядная версия\*

Язык: Английский Размер: 89,39 МБ MD5: 02f828f9a0d4edc62b5ba927d6eff4f1

Wireless 19.20.3 PROSet64 Win10.ex

2. В правом нижнем углу экрана нажать левой клавишей мыши на **значок WiFi**, затем **«Сетевые параметры»** 

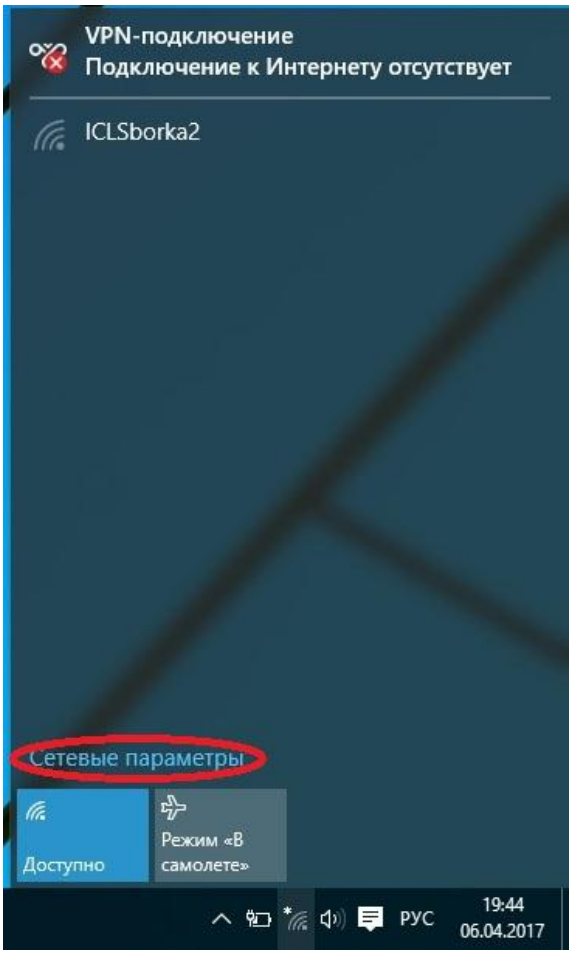

**3.** В появившемся окне выбрать пункт **«Управление параметрами сети WiFi»**

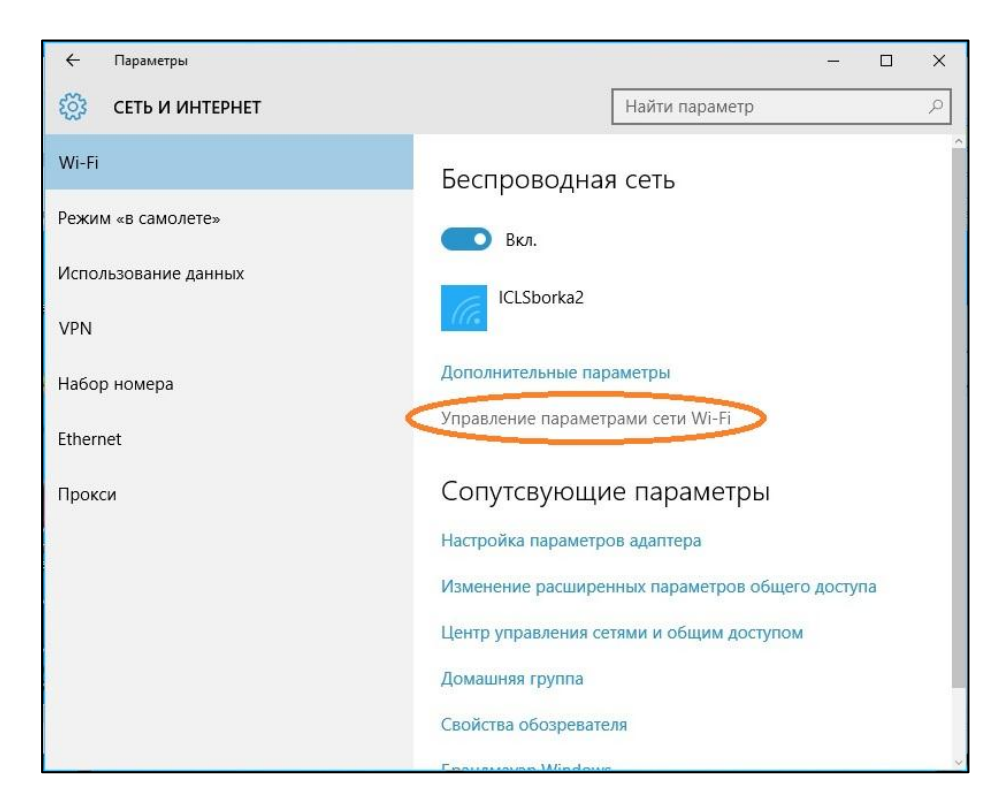

**3. Убедиться,** что переключатели всех функций **выключены**

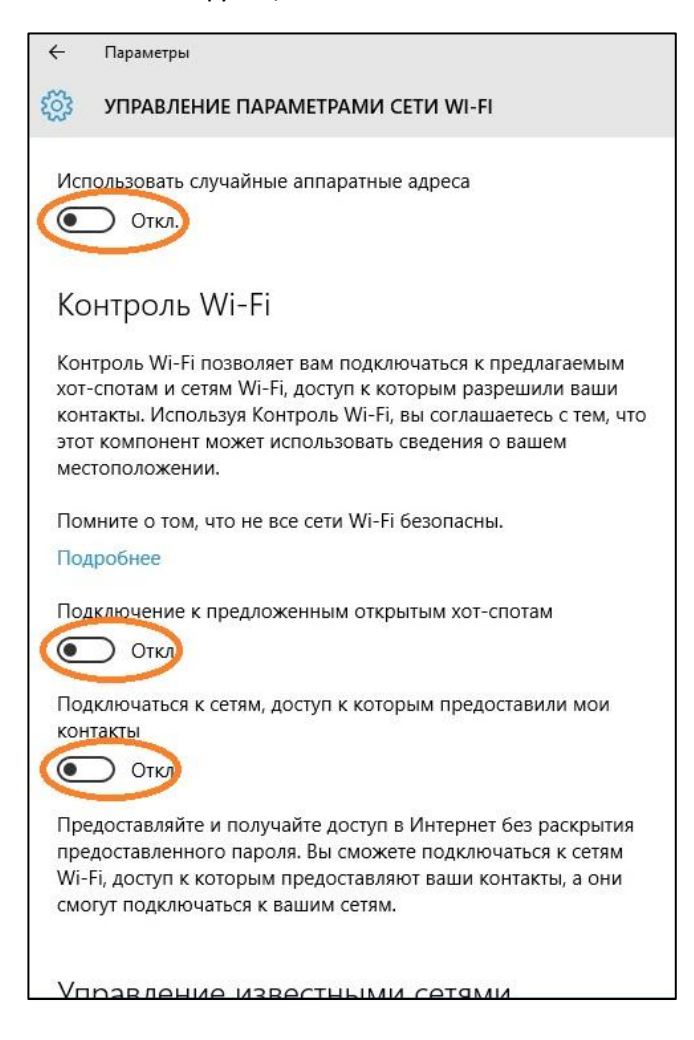

4. Установить драйвера на **Bluetooth**. Для этого запустить ранее загруженный файл BT\_19.11.1639\_64\_Win10.exe. В появившемся окне нажать «Да»

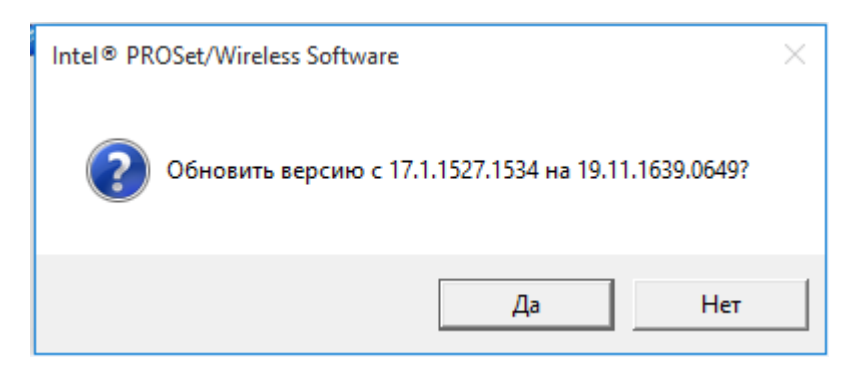

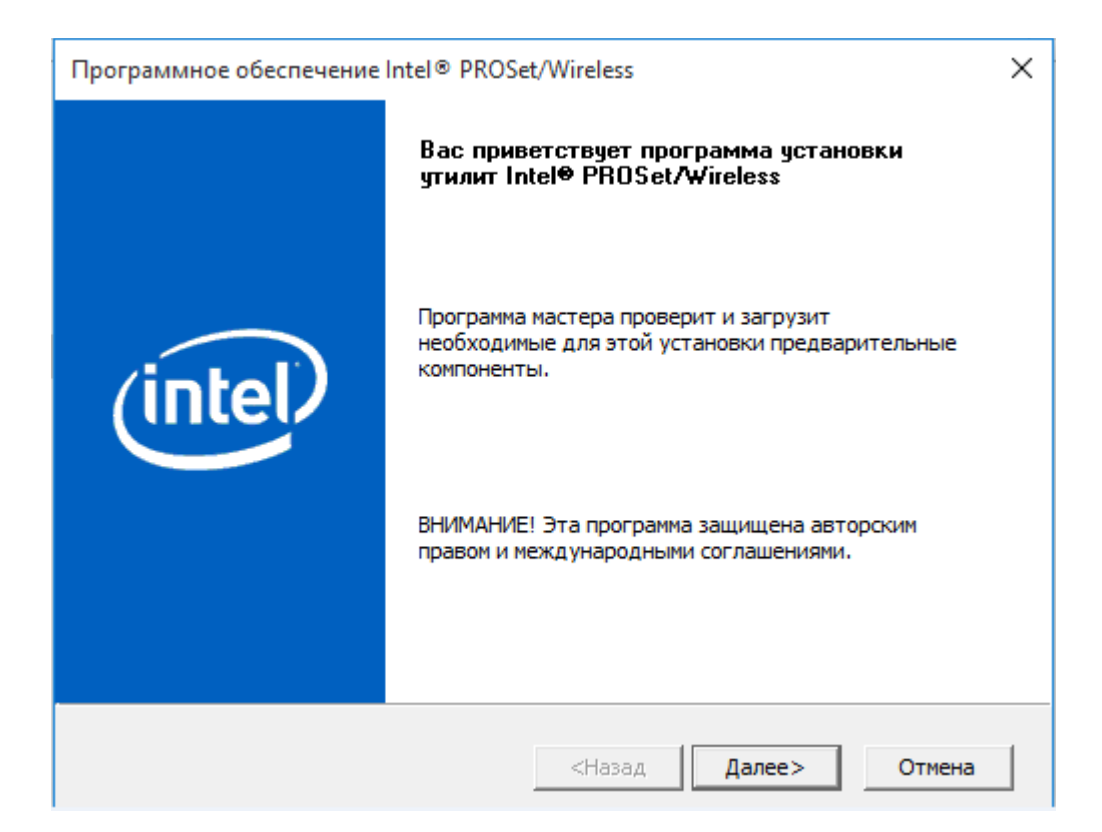

## Нажать «Далее»

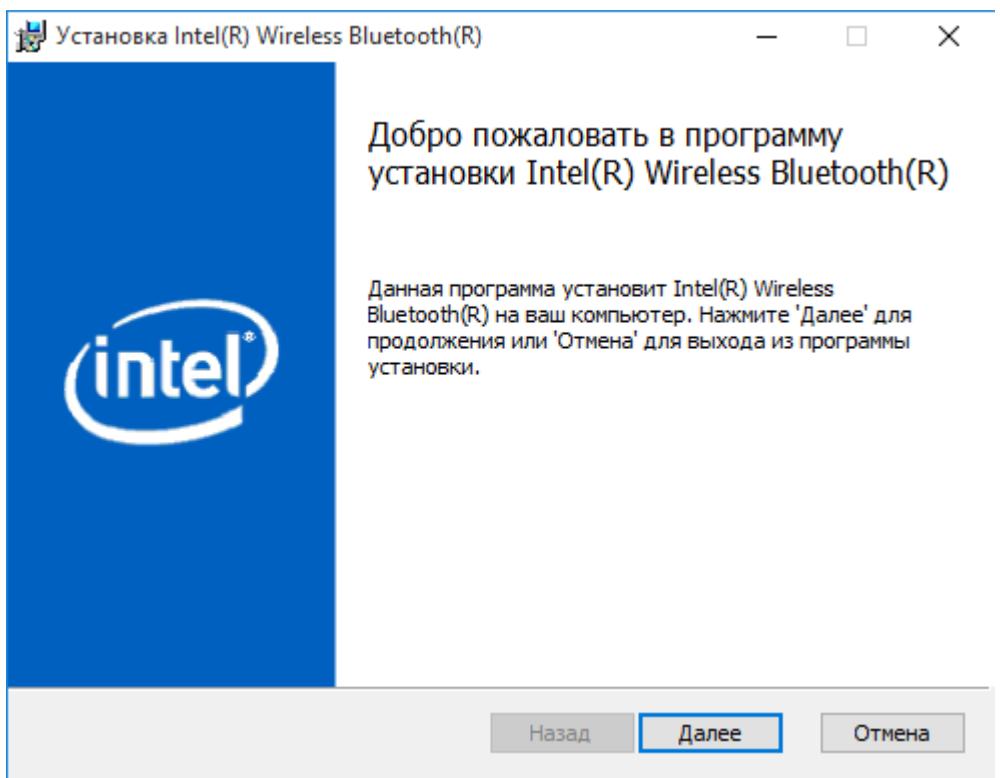

Отметить галочку «Я принимаю условия Лицензионного соглашения», нажать «Далее»

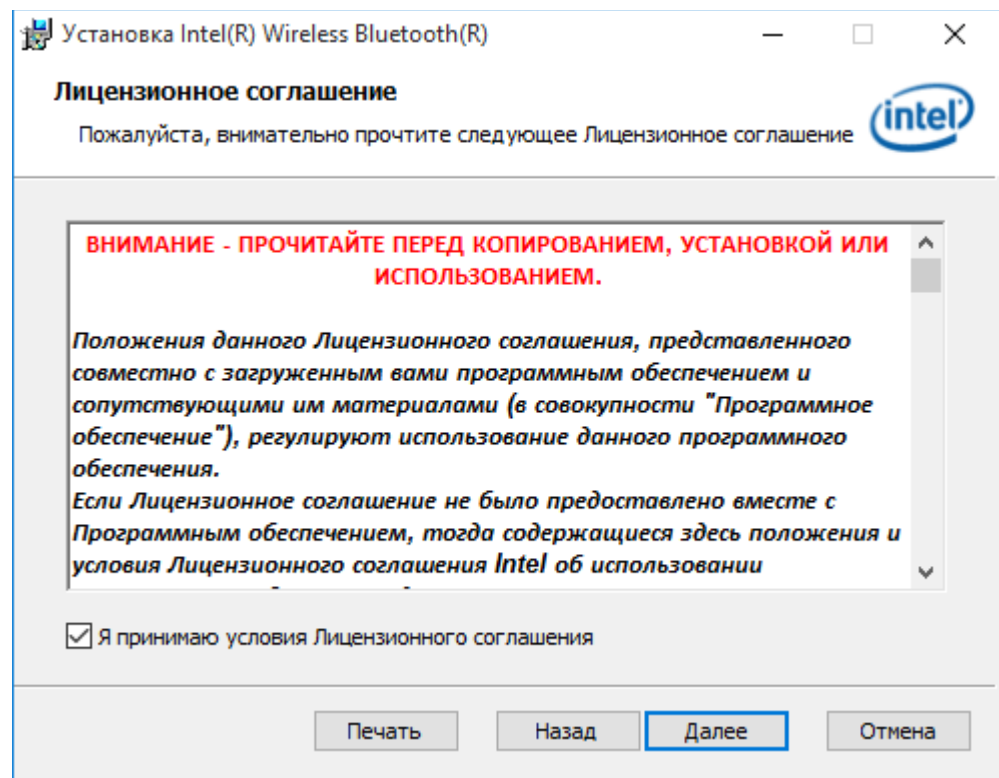

Выбрать тип установки «Обычная», нажать далее

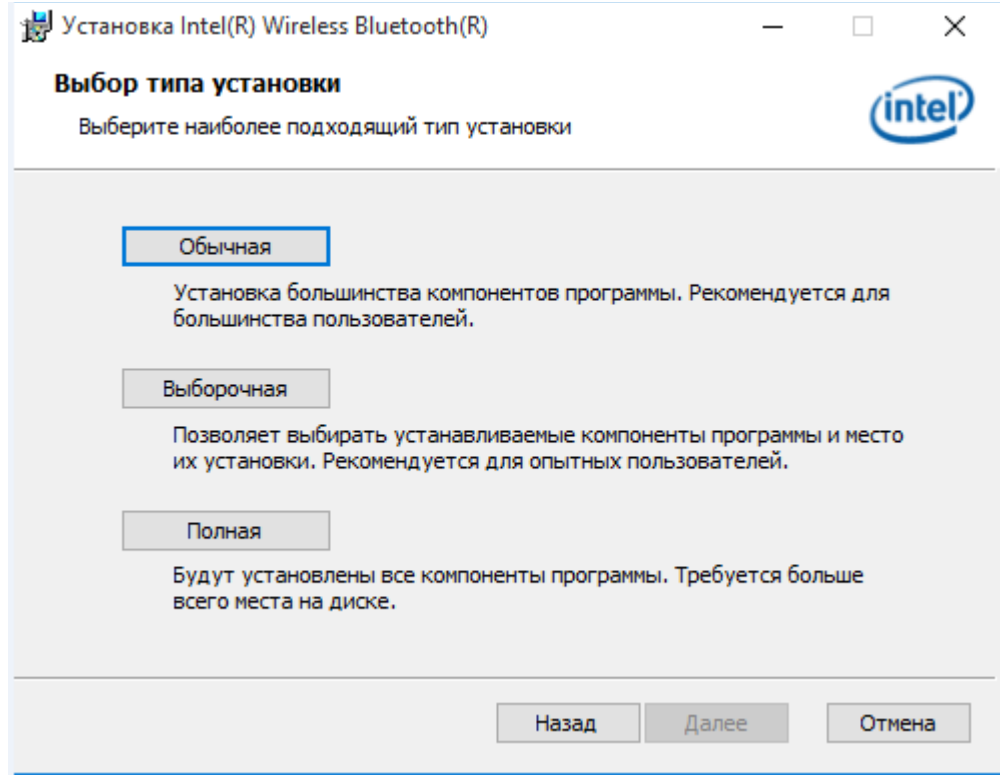

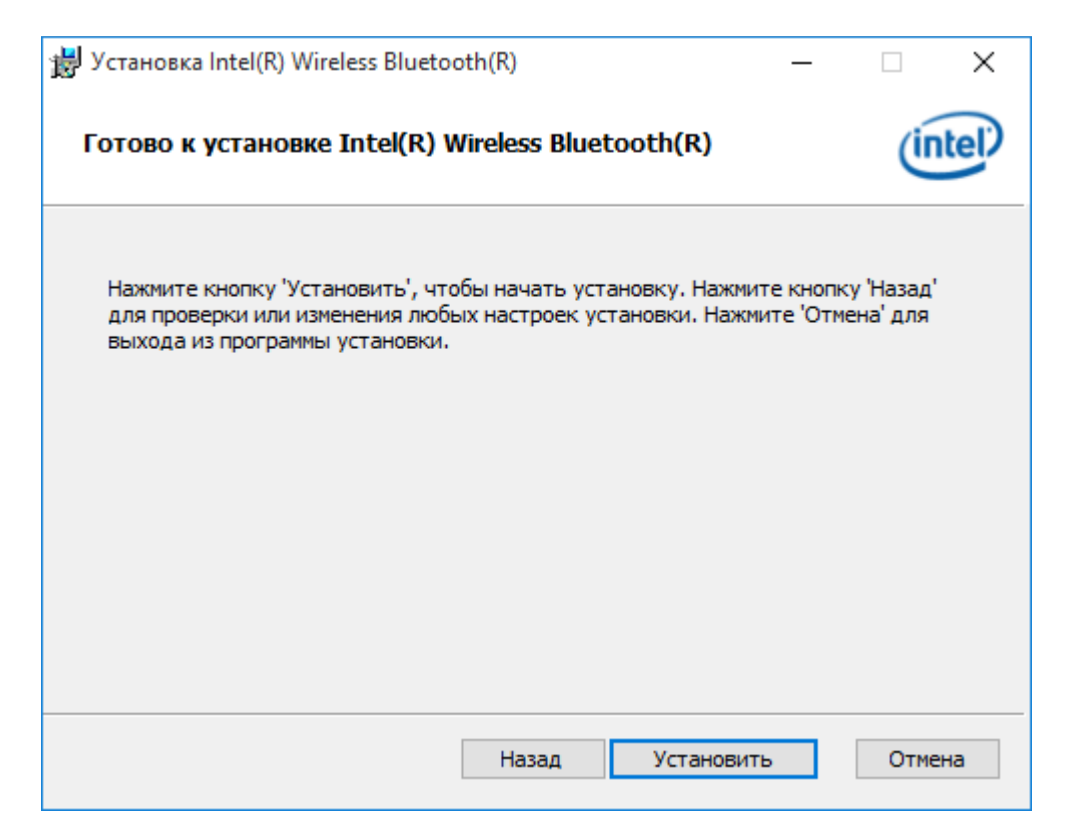

## Нажать «Готово»

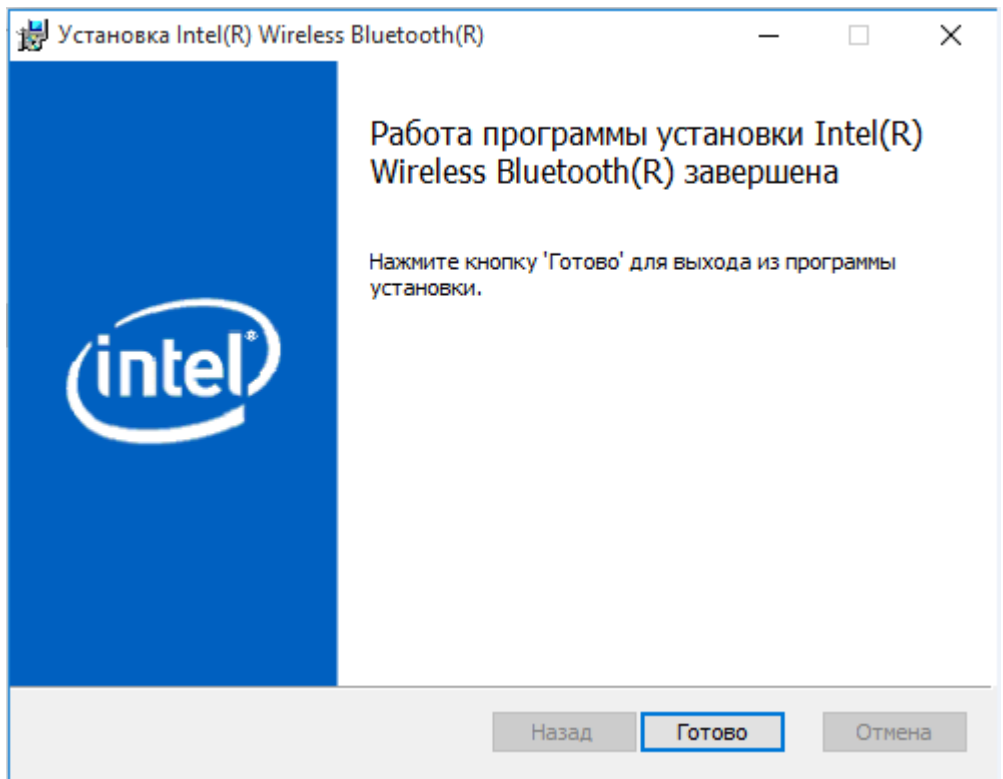

5. Установить драйвера на **WiFi**. Для этого запустить ранее загруженнный файл Wireless\_19.20.3\_PROSet64\_Win10.exe. В появившемся окне отметить галочку о принятии соглашения, нажать «Обновить»

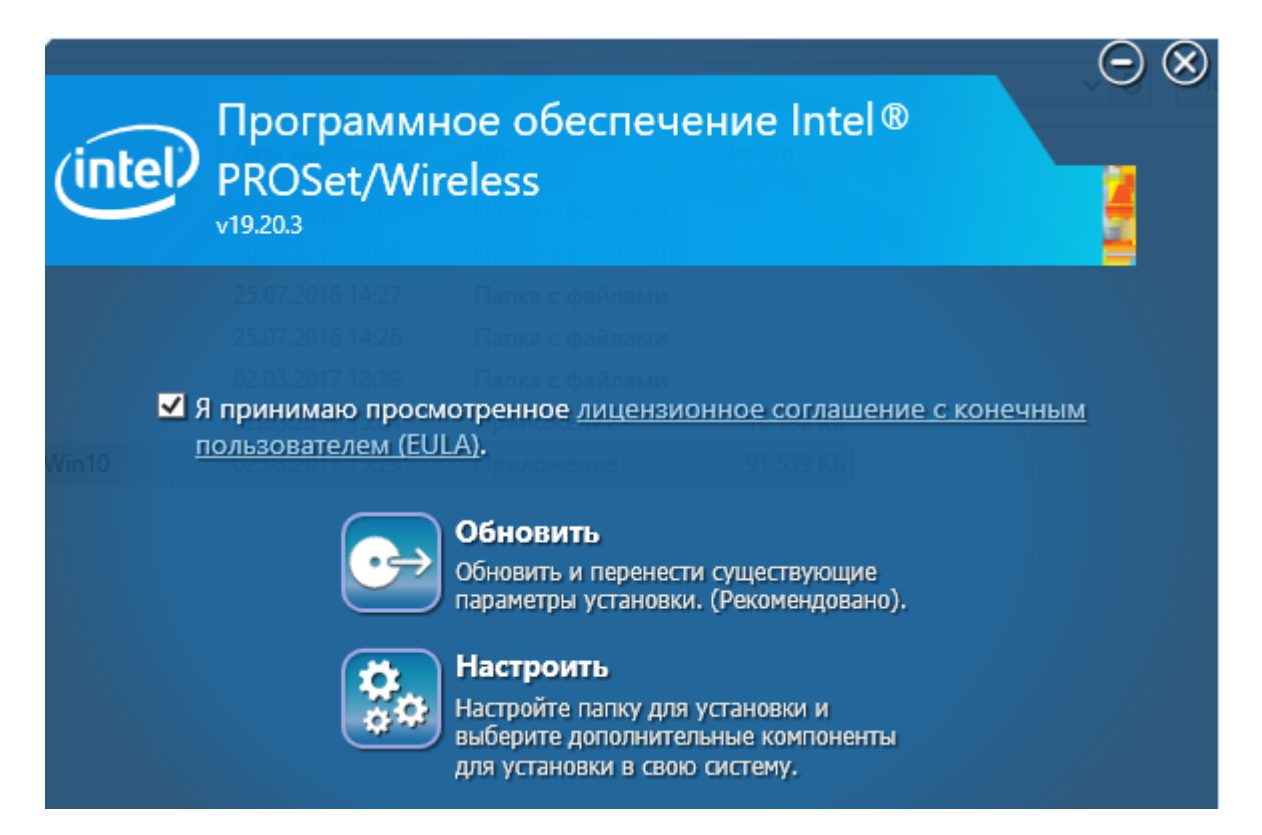

Дождаться окончания установки, перезагрузить ноутбук, когда программа установки предложит

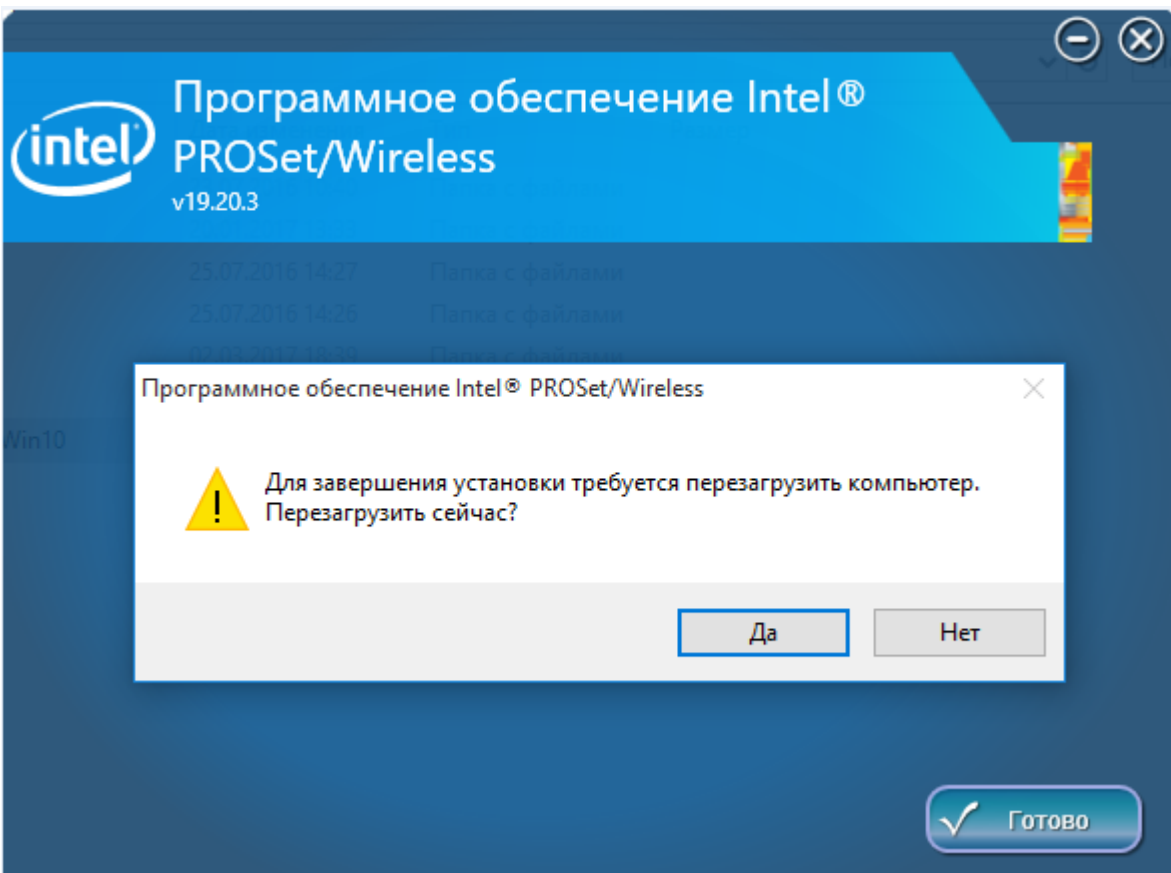

- 6. После загрузки найти место, где есть **уверенный приём WiFi** и подключиться к сети.
- 7. В правом нижнем углу экрана нажать правой клавишей мыши на **значок WiFi**, затем **«Центр управления сетями и общим доступом»**

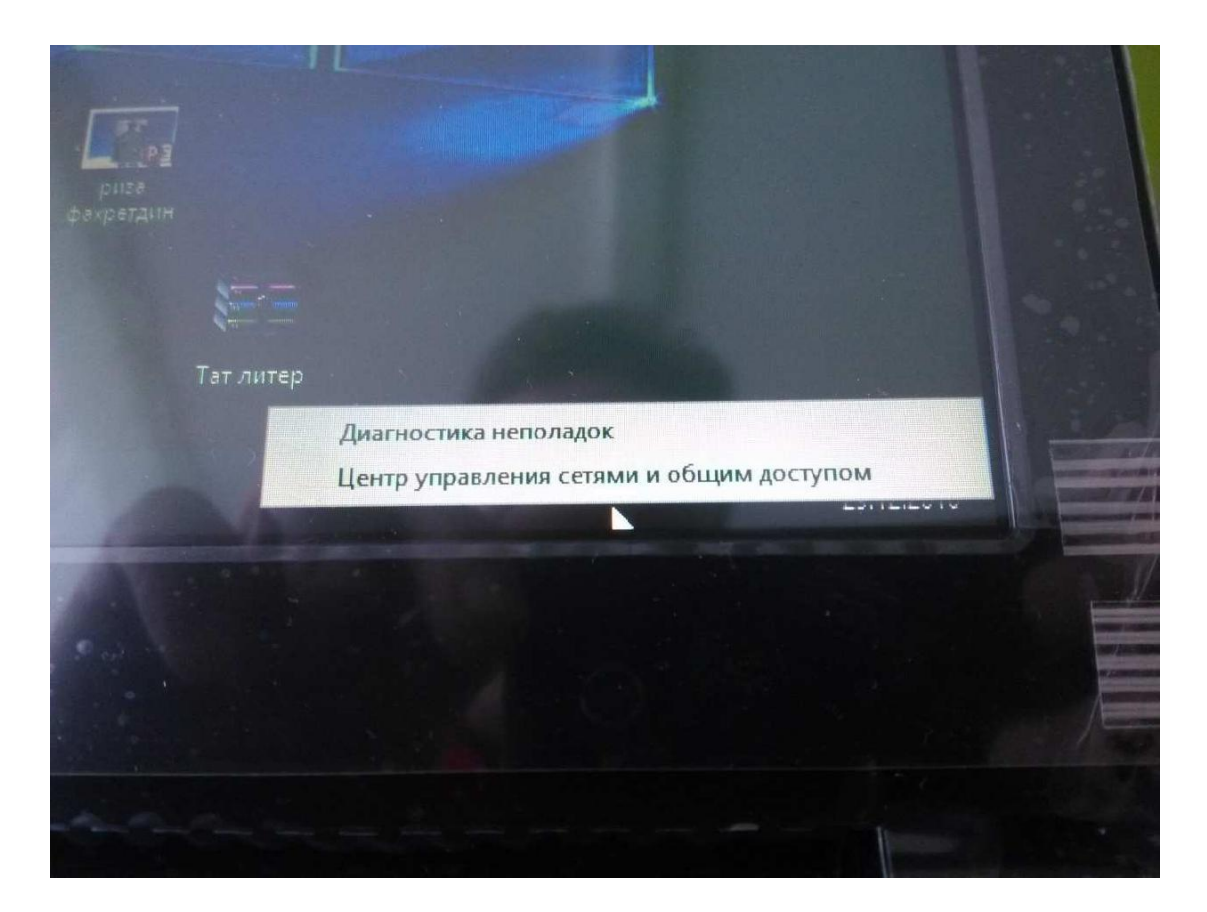

8. Выбрать **«Изменение параметров адаптера»**.

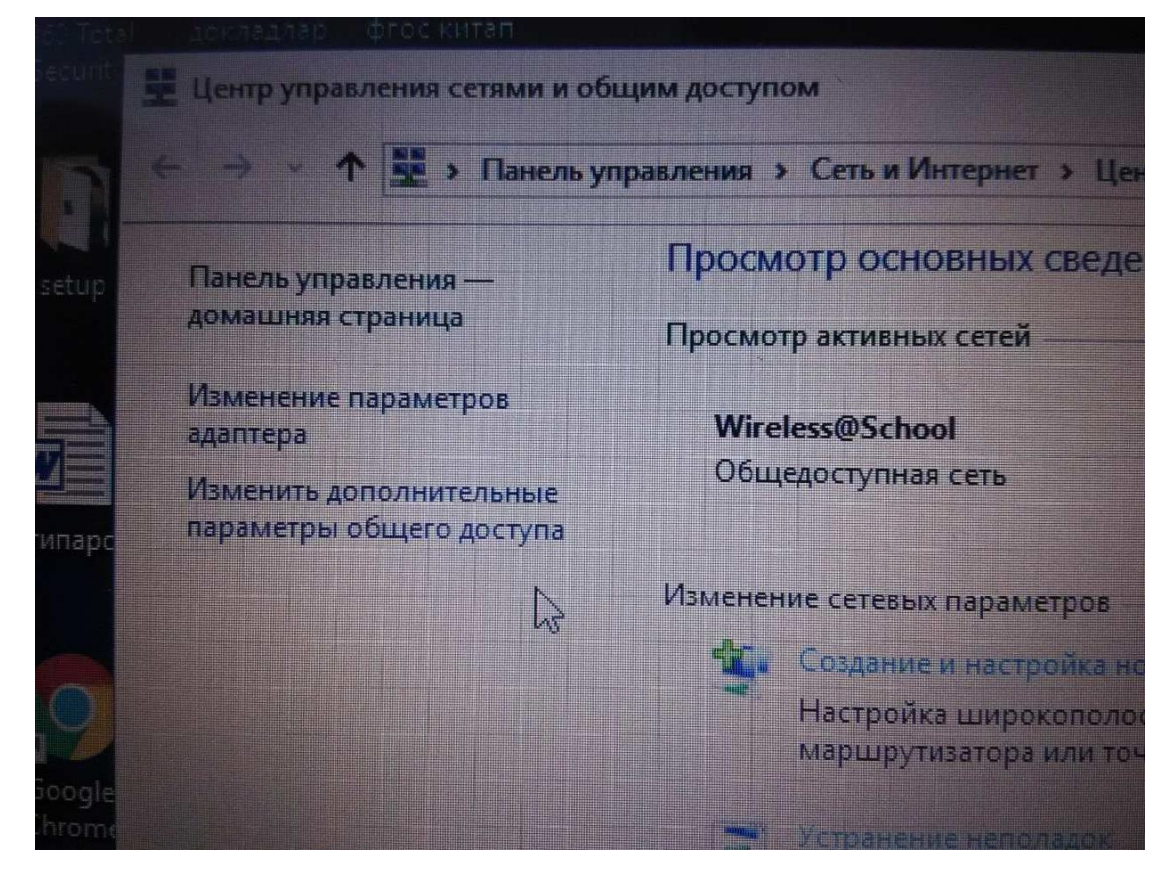

9. Правой клавишей мыши нажать на значок **«Беспроводная сеть»** и выбрать пункт меню **«Состояние»**

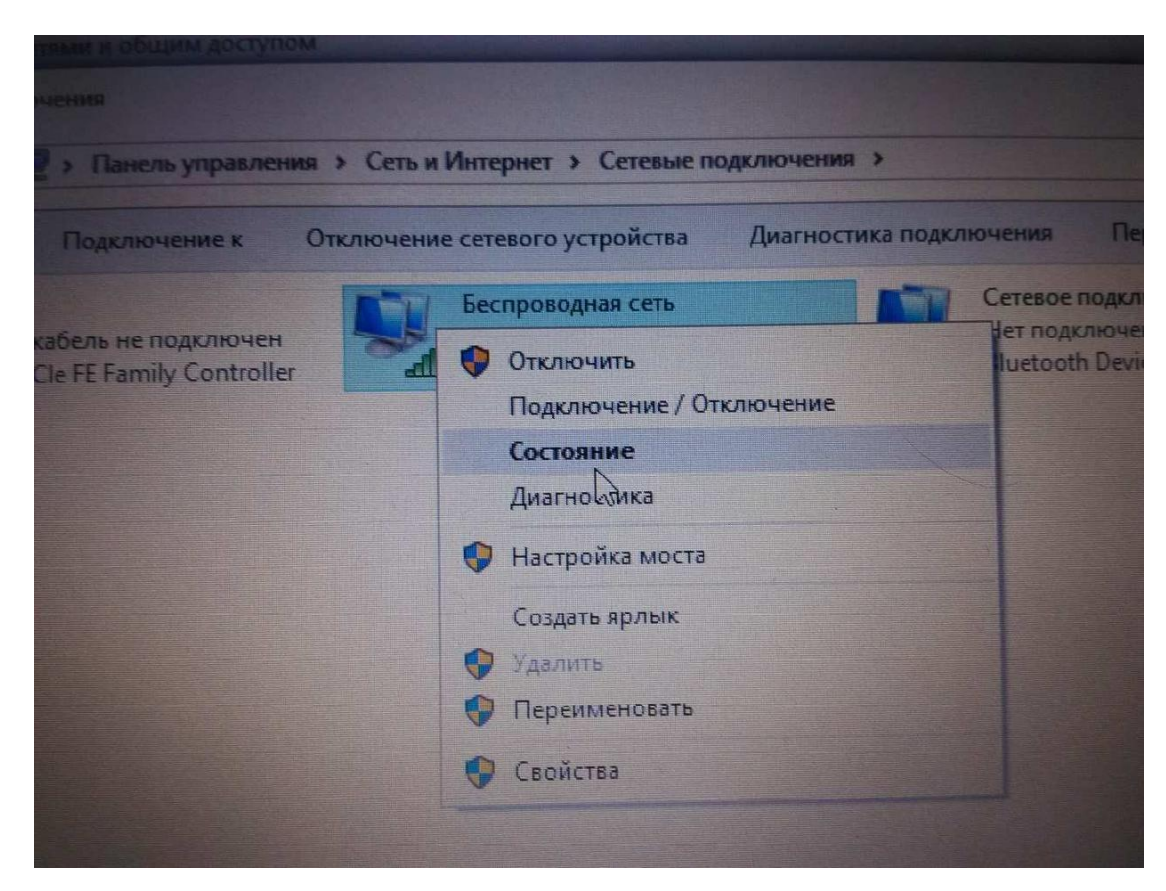

10. В появившемся окне нажать **«Свойства беспроводной сети**

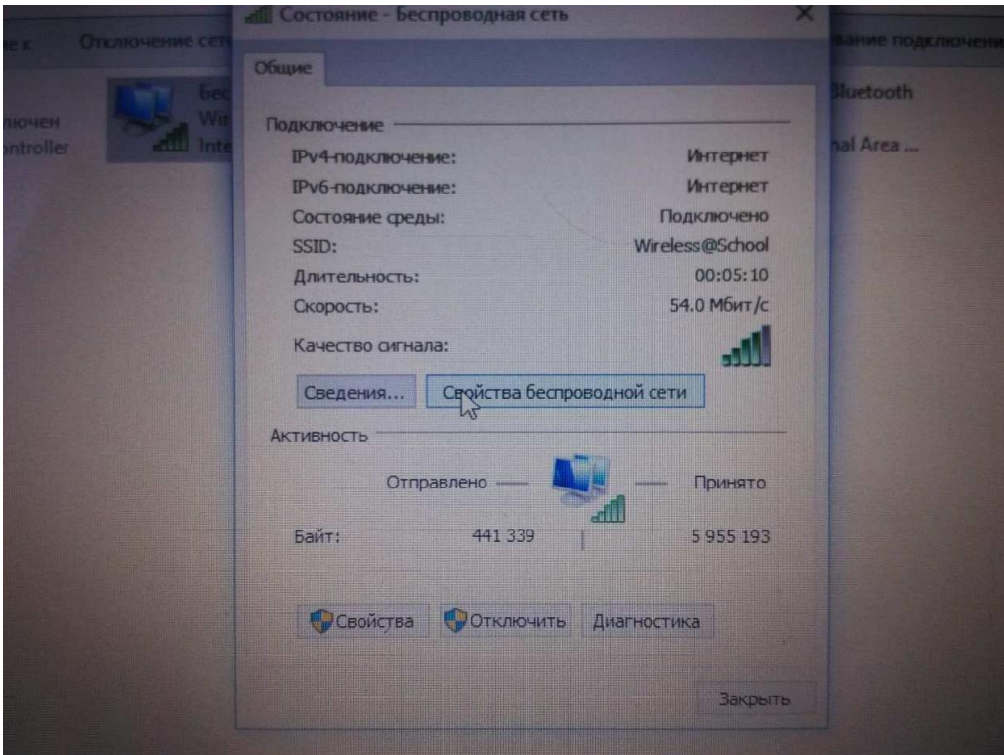

11. Отметить галочку **«Задействовать параметры подключения "Intel"»**. Затем нажать **«Настроить…»**

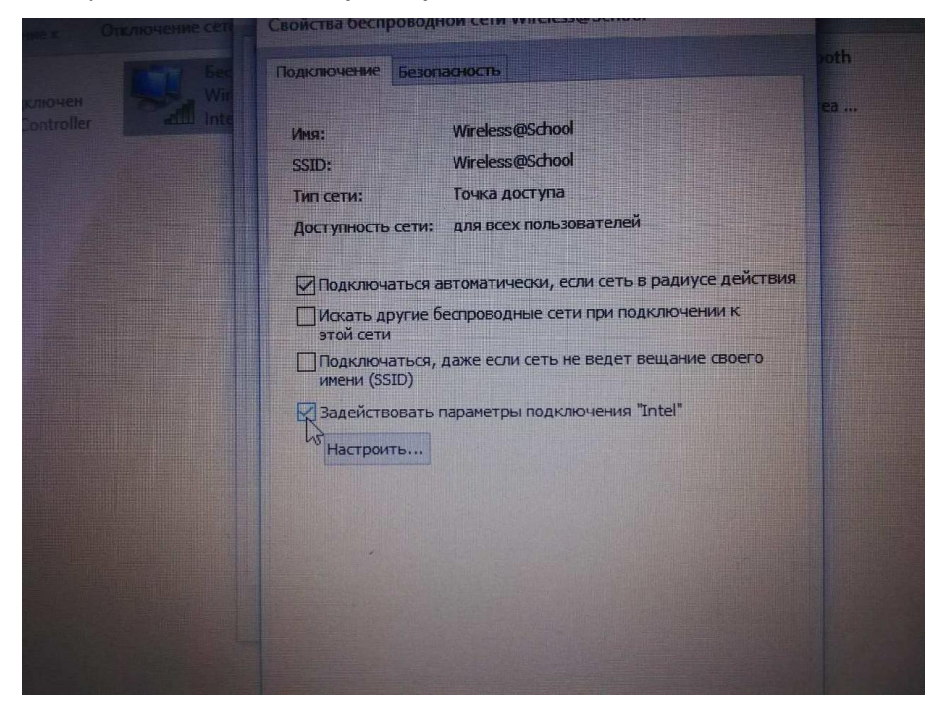

12. В появившемся окне в левом поле выбрать пункт **«Выбор частоты»**, затем слева отметить пункт **«Частота 2,4 ГГц»**.

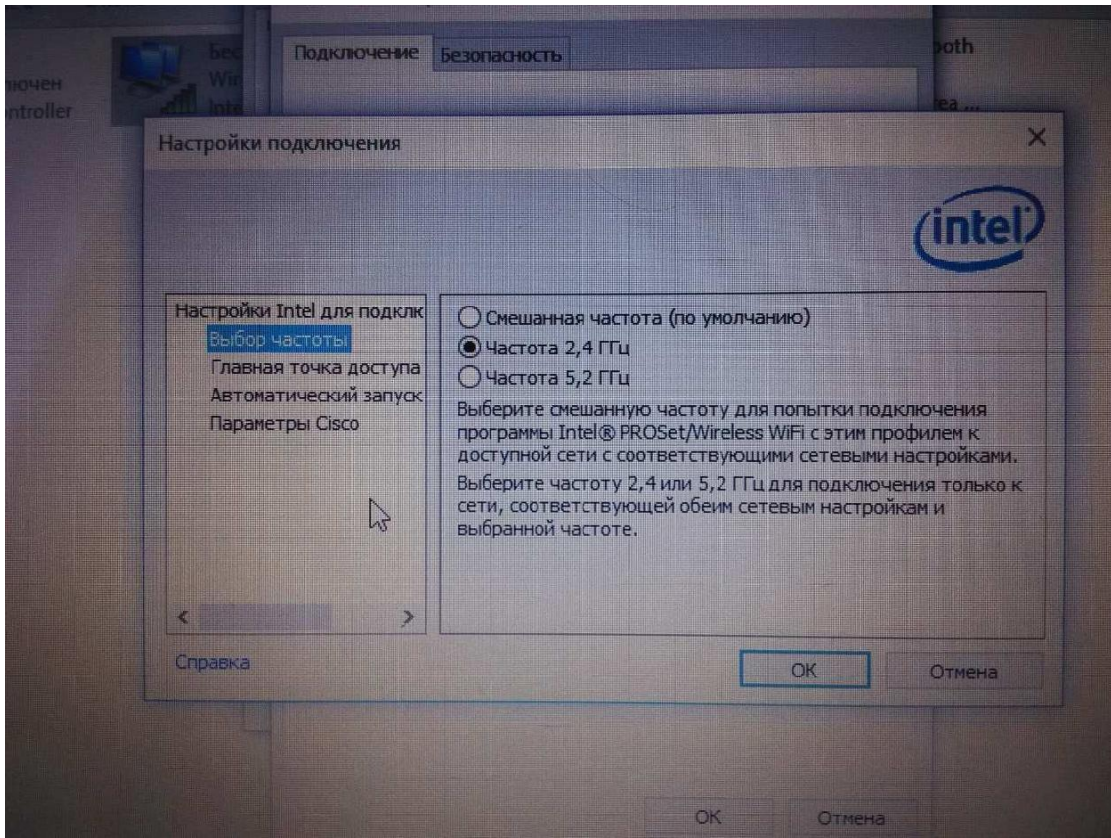

13. Закрыть все окна кнопками **«ОК»** и **«Закрыть»**